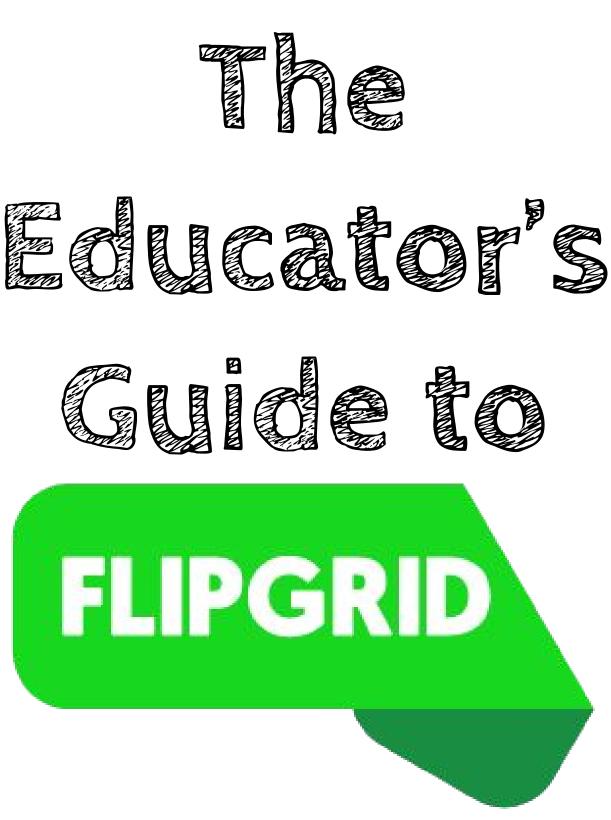

# 2nd Edition

By Sean Fahey and Karly Moura

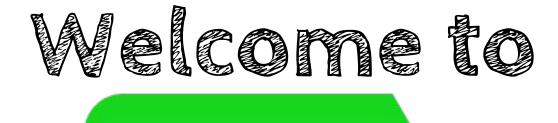

FLIPGRID

After releasing our first edition of this ebook, Flipgrid added many amazing updates and educators shared even more resources. This second edition is updated to reflect the most recent tips, tricks, tools and ideas Flipgrid has to offer.

We didn't create this ebook for Flipgrid, we did it for you, our fellow educators! Teaching can be very difficult. We hope this ebook will be a helpful guide to get you more comfortable using Flipgrid in your classroom and promote more student voice and choice in sharing their learning.

Please reach out to us if you have any questions we can help you with.

Sean & Karly

Using Flipgrid ISN'T About Recording Videos....it's about Learning. Learning that is social, personal, can happen anywhere and anytime, about making connections, it's deep exploration, and promotes that everyone is a teacher and everyone is a learner.

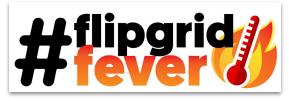

**Please Note** Flipgrid is available to use on all platforms: iOS, Android, and web. If using a mobile device the Flipgrid app must be used to add a response. Teachers will need to access the Flipgrid admin with the web or browser on your mobile device. In this ebook the screenshots are taken from the web version, but the functions described are very similar regardless of what device you are using.

## Table of Contents

### Section 1: Getting Started

| Creating your Account | 2 |
|-----------------------|---|
| Flipgrid Lingo        | 3 |
| Creating a Grid       | 4 |
| Adding Topics         | 5 |
| Responding to Topics  | 7 |
| Ideas                 | 8 |

### Section 2: The Flipgrid Community

| Hashtags, Chats & Follows | 10 |
|---------------------------|----|
| Explorer Series           | 11 |
| Topic Discovery Library   | 12 |
| <u>CoPilots</u>           | 14 |
| <u>Global Grids</u>       | 15 |

### Section 3: Resources

| Blog Posts, Grid Tips & Infographics | 17 |
|--------------------------------------|----|
| Webinars & Videos                    | 18 |
| <u>Guides for Students</u>           | 19 |
| Appsmashing                          | 20 |

### Section 4: Next Level

| <u>Certified Educator</u> | 22 |
|---------------------------|----|
| <u>Ambassadors</u>        | 23 |
| Presenting Flipgrid       | 24 |

## Section 1: Getting Started

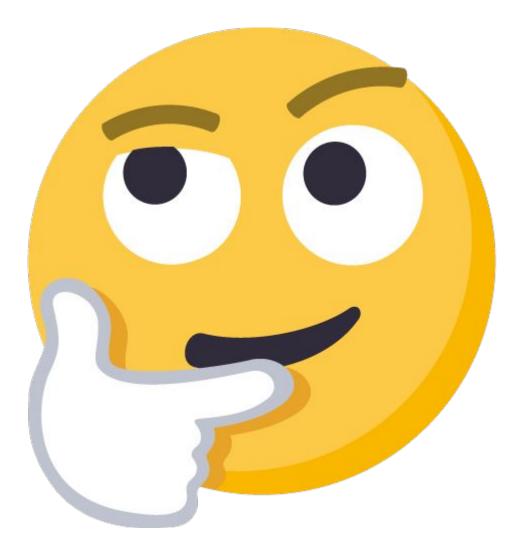

## Creating Your Account

Go to <u>www.flipgrid.com</u> and select

Sign up Today!

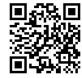

| G Sign up with Go  | ogle Sign up wit    | h Microsof |
|--------------------|---------------------|------------|
|                    | or                  |            |
| First Name         | Last Name           |            |
| Email Address      |                     |            |
| Super secret passv | vord                | ۹          |
| Age of your learne | er community        | *          |
| Your area/subject  | of expertise        | ~          |
| Promo              | or activation Code? |            |

### Option 1 - Google or Microsoft

Create your account by logging in with Google or Microsoft!

Enter the age of your students and the subject you teach.

Click "Let's go!" to activate your Flipgrid account.

### Option 2 - email

Create your account by entering your name, email, password, age of your students.

Click "Let's go!" to activate your Flipgrid account.

Use promo code **SEANFAHEY** or **KARLYMOURA** for a 45 day free trial of Flipgrid Classroom! Yay!!!

## Congratulations!

### You're one step closer to amplifying student voice!

#### Want to share Flipgrid with others?

Check out this awesome poster created by Claudio Zavala that can be printed and shared to help others create an account!

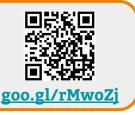

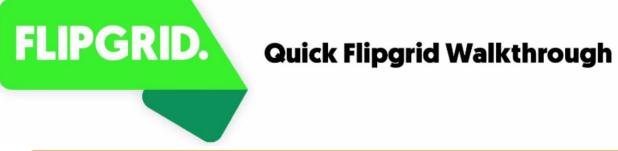

A quick two minute video by Kevin Soran (<u>@KevSoran</u>) that walks you through the steps of getting started with Flipgrid by creating your first grid and topic

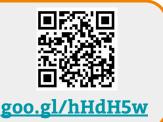

# Flipgrid Lingo

### Grids

A Grid is your classroom or community of learners. Grids house your Topics.

### Topics

Topics are your discussion starters or prompts. Students respond to Topics.

### Responses

These are the students' videos they record or upload and add to the Topic. This is how they share their voice!

### Replies

When activated, replies take the discussion one step further by allowing users to add a response or "reply" to a response that was added to the Topic.

### Spark

Educators can spark any response into a Topic. This creates a new Topic in the grid based on that unique response as the Topic Resource.

### Title

When submitting a response to a Topic it can be given a title. If a hashtag (#) is used this allows responses to be searched and sorted by title.

### Stickie

These are digital sticky notes that can be layered onto your screen when recording a response.

## Creating a Grid

Below are the basics needed to get started creating your first Grid. The great thing about Flipgrid is it's laid out very nicely and is easy to use.

| A grid is your classrom or commun | nity of learners. Grids have topics and topics have rest Select + New G                                                                                                    | rid to get started!                                                                                                    |
|-----------------------------------|----------------------------------------------------------------------------------------------------|----------------------------------------------------------------------------------------------------|
| Grid Name 🗢                       | Link Last Response 🗢 Video Time                                                                                                    | Activity                                                                                                    |
|                                   | <b>Let's get started!</b><br>Create a grid for your classroom or community of learners. Then add<br>topics to your grid to spark a discussion. Finally, share a link to your grid<br>or topic and start recording! | The Grid link is automatically generated,<br>but with a Flipgrid classroom account<br>you can customize your link!                                                                     |
| Gri                               | id Details                                                                                                    |                                                                                                    |
|                                   | Name<br>name of your grid and how it appears on the site and in navigation.                                                                                                    | Grid Link<br>What learners use to access the grid.                                                                                                    |
| Gr                                | rid name                                                                                                    | flipgrid.com/10nkitq                                                                                                    |
| Requi                             | ired. 35 gracters max                                                                                                    | Custom grid codes only available in Flipgrid Classroom                                                                                                    |
| e.g. Mr. F                        | our Grid a name!<br>'s class, Biology 3,<br>ck to School<br>Security and Privacy                                                                                                    | In the Educator Dashboard, anything<br>toggled green is enabled or turned on.<br>When creating a Grid these are the<br>default settings. You may change<br>them to however you'd like. |
|                                   | Password Protection<br>Setting a password requires users to enter a password to access the grid, topic or<br>response. Note: Protecting the grid will also disable the Social Share Links setting.                 | Grid Followers<br>Allow structures to receive ender notifications when new topics are created and new<br>responses recorded.                                                           |
|                                   | Share Links<br>Allow users to share a grief opic or response on Twitter, Facebook or Google<br>Classroom                                                                                                    | Allow Doc roads<br>Allow style into to download their videos after creating a response.                                                                                                |
|                                   | Features                                                                                                    |                                                                                                    |

When creating a Grid you'll also be able to select or upload a cover image. Right now Flipgrid supports only jpeg image files.

When you are finished creating your Grid make sure and select

**Create Grid** 

## Adding Topics to Your Grids

Topics are where your learners share their videos with the community. You can create as many topics as you would like within a Grid.

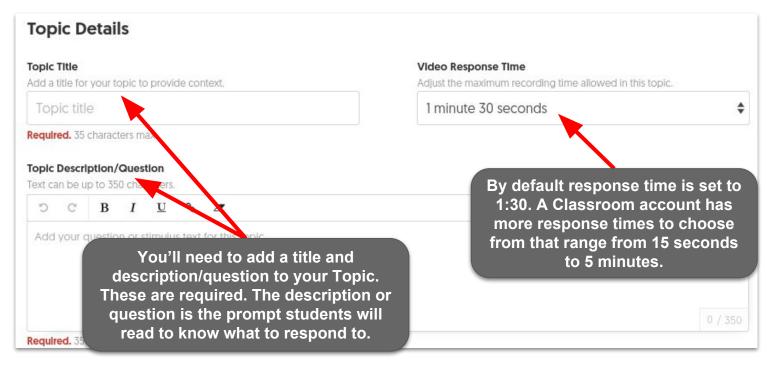

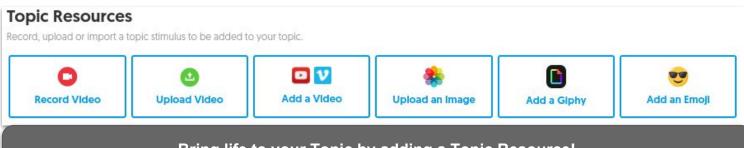

Bring life to your Topic by adding a Topic Resource! This is an optional setting, but will help greatly in getting your students engaged in your Topic.

| Topic Attachment                                    |                                                                 |  |
|-----------------------------------------------------|-----------------------------------------------------------------|--|
| Include an external link (Google Docs, OneNote, Dro | pbox, etc.] to your topic. This will be displayed on the topic. |  |
| Featured Link                                       | Featured Title                                                  |  |
| Valid URL                                           | Title                                                           |  |

With one of the recent updates to Flipgrid you can now add a file attachment as a resource for your students when they are preparing to add a response.

## Adding Topics cont...

| have acces                                                                                                    | onse Features are the settings you enable students to<br>ss to when adding their responses. Flipgrid has done                                                 |
|----------------------------------------------------------------------------------------------------|----------------------------------------------------------------------------------------------------|
| Selfle Decorations a great jo                                                                                                    | b of giving teachers control over all these features.                                                                                                    |
| Allow students to decorate their selfies with drawings and stickers. Decoratio                                                                                               | ns can If responses are moderated, the grid owner must approve responses before they                                                                          |
| pe individually selected or disabled entirely.                                                                                                    | are visible in the topic.                                                                                                    |
| Stickers and Drawings                                                                                                    |                                                                                                    |
| Response Reactions                                                                                                    | Replies to Responses                                                                                                    |
| Allow students to leave emoji reactions on a response.                                                                                                    | Allow students to reply to a response.                                                                                                    |
| Emoji Reactions                                                                                                    |                                                                                                    |
| Response Link<br>Allow students to add a link to their video. Links can be public (visible to all), s<br>only visible to you), or none.                                      | The replies to a response is a video,<br>not text comment response. This<br>feature is only available to Flipgrid                                             |
| Public \$                                                                                                    | Classroom accounts.                                                                                                    |
| The basic feedback is the default se<br>Classroom accounts only. This a<br>Feedback<br>Basic Feedback<br>Provide basic feedback on a response based or student verbalization | onses. This could be either summative or formative.<br>Atting as the custom feedback option is for Flipgrid<br>allows you to create your own feedback rubric. |
| and clarity of expressed ideas.                                                                                                    | Ø Performance                                                                                                    |
| Custom Feedback Build and assign custom feedback rubrics based on the needs and                                                                                              |                                                                                                    |

Access feedback through your Educator Dashboard. Feedback is sent to the students by email, so students must enter an email when submitting their response. Teachers can require this in the response features. Additionally, in a recent update teachers can also add a private video feedback. When sent, the video will only be available to that student.

IF YOU'RE AREN'T SURE WHAT KIND OF TOPIC TO START OUT WITH, CHECK THE DISCOVERY LIBRARY. SEE PAGE 12 FOR MORE INFORMATION!

# Responding to Topics

You have two options when adding a response to a Topic. Record a response using your device's camera or upload a previously saved video from a file. Either way follows the same basic steps!

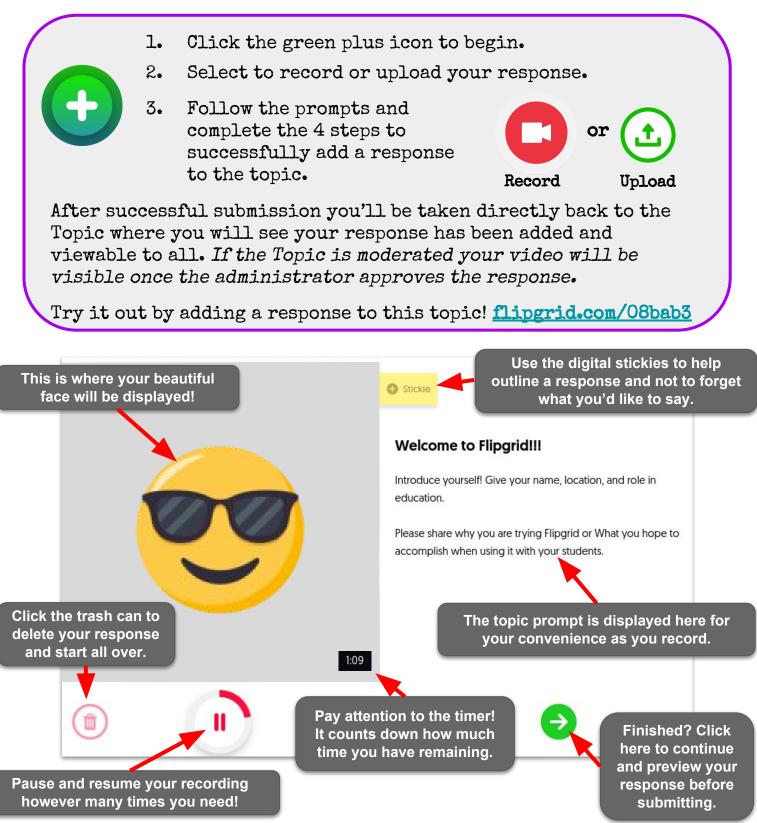

#### Ideas > Living at the top of each new Grid is the Ideas bar. It's located right under your Grid Cover photo. Ideas is a hub for your students to share about what they are thinking, reading, watching, doing, or creating with their Add Idea Sydney Ke learning community. It gives students the freedom to share their voice anytime! Students can add an Idea by clicking the icon located at the top of any Grid. Once by Sean Fahey 1 topic selected, students add a response just as if responding to a normal topic! Add Idea Karly Sean In the Educator Dashboard, Ideas Don't want Ideas available to students just appear as a Topic with all other yet? You can deactivate or freeze the Ideas Topics you've added to a Grid. bar anytime in the Grid Details. Flip Code Display Date 🗸 Ideas 0 min Actions 1 video 0 views **Guess Who?** A Share Feb 1, 2018 Actions 8e7b56 0 videos 0 views

Select edit and you can customize Ideas like all the other topics by selecting Moderation, Replies-to-Responses, Emoji Reactions, Stickers, and more!

Students are truly incredible! When afforded a small amount of input into their classroom experience, they create a social learning environment where everyone benefits. Give these powerful minds a place to add their voice to the community outside the confines of a Topic.

# Section 2: The Flipgrid Community

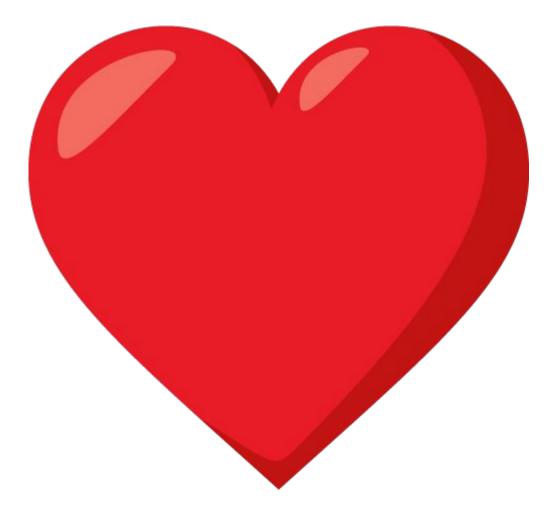

## #Hashtags, Chats & Follows

Search for <u>#Flipgrid</u> and <u>#Flipgridfever</u> for a TON of great ideas being shared daily on Twitter by the incredible Flipgrid community.

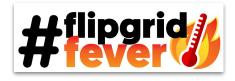

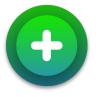

Be sure to keep your eyes peeled for <u>#Flipgridfever</u> chats, moderated by Scott Titmas (<u>@sdtitmas</u>), Joe Merill (<u>@MrMerillsClass</u>), and Kristin Merill (<u>@FriendsinFourth</u>) that occur periodically Tuesday evenings.

Check out other chats like <u>#ntchat</u>, <u>#innovatingplay</u> and <u>#Vedchat</u> that use Flipgrid to connect educators. Also follow <u>@Flipgrid</u> to stay up to date on these chats and other ways to connect with the Flipgrid community.

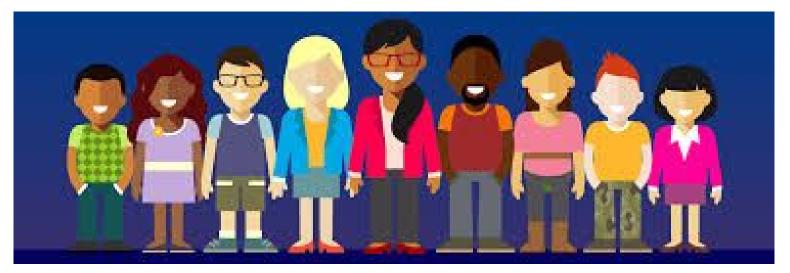

The Flipgrid community is full of amazing people ready to support you with whatever you need. Check out <u>flipgrid.com/ambassadors</u> to meet this awesome group of educators. Connect with them on Twitter for a warm welcome to the Flipgrid family!

To learn how to become an ambassador yourself check out the section titled <u>Next Level</u> beginning on page 21.

# Flipgrid Explorer Series

The Flipgrid Explorer Series is a way for students to connect and engage with people doing interesting things around the world. These events give students the opportunity to learn from experts all over the globe and allow them to experience what it is like to be in a career they may otherwise have never even thought of!

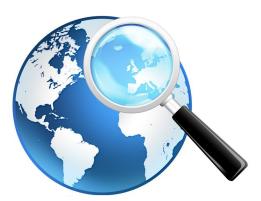

The Explorer series has taken kids (and teachers!) on some pretty amazing adventures! Check out these grids yourself to see the videos, responses and replies. Although they may be over, there are still ways you could use them in your class.

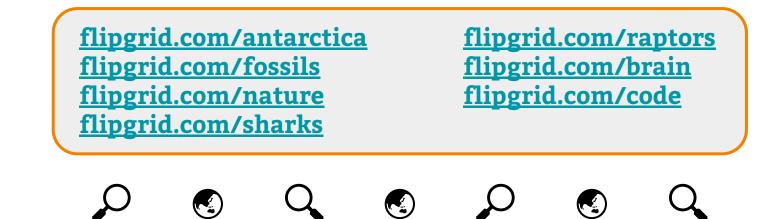

Flipgrid has LOTS of amazing explorers lined up to take your class on an incredible virtual adventure! There are companion HyperDocs that have been created to engage your students even further. Check out these HyperDocs created for the Code and Sharks explorer series.

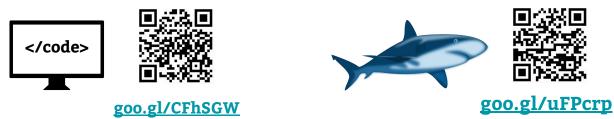

Be sure to follow @Flipgrid on Twitter and visit <u>blog.flipgrid.com/news/2018explorerseries</u> to get the 411 on the next explorer in the series.

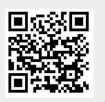

# Topic Discovery Library

Flipgrid understands the power of community and educators connecting and becoming better together. That is why they created the Topic Discovery Library. It is an educator's one stop shop to **share** and **find** Topic templates! FOR FREE!!!

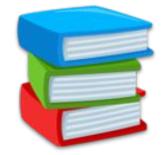

You can find the Topic Discovery Library by selecting the Discovery tab at the top of your Educator Dashboard. Once there you can provide and receive inspiration for incorporating Flipgrid into your classroom.

## How to Find & Add Topics

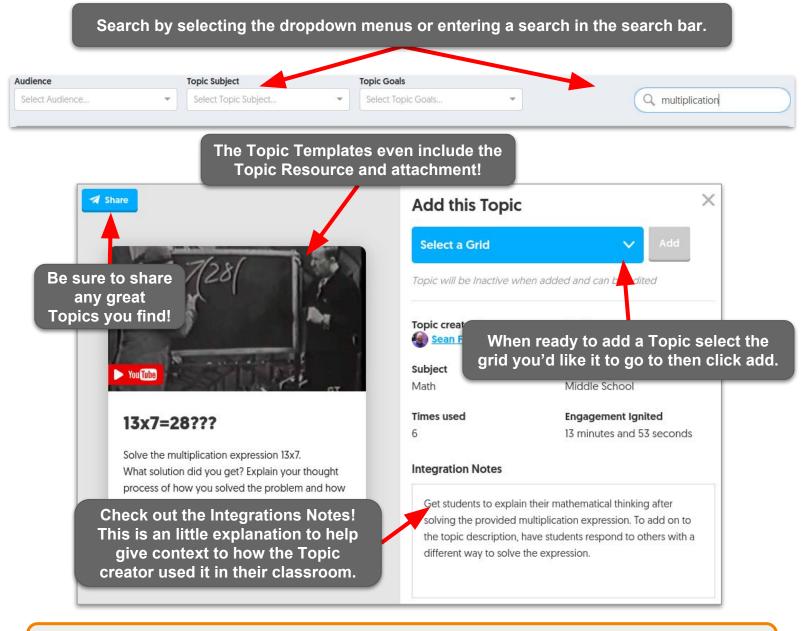

Once you select a Topic to add you will have an opportunity to update and make any changes to the Topic before it is added to your grid.

## Discovery Library cont...

We wouldn't be able to find great Topics if it wasn't for other awesome educators sharing the Topics they've created and used. Just think, every Topic you share has the potential to ignite engagement opportunities in classes around the world!

So share your Topics and be sure and complete your Flipgrid profile and link your social media accounts so that educators that value your shared Topics can connect with you and build their professional learning network.

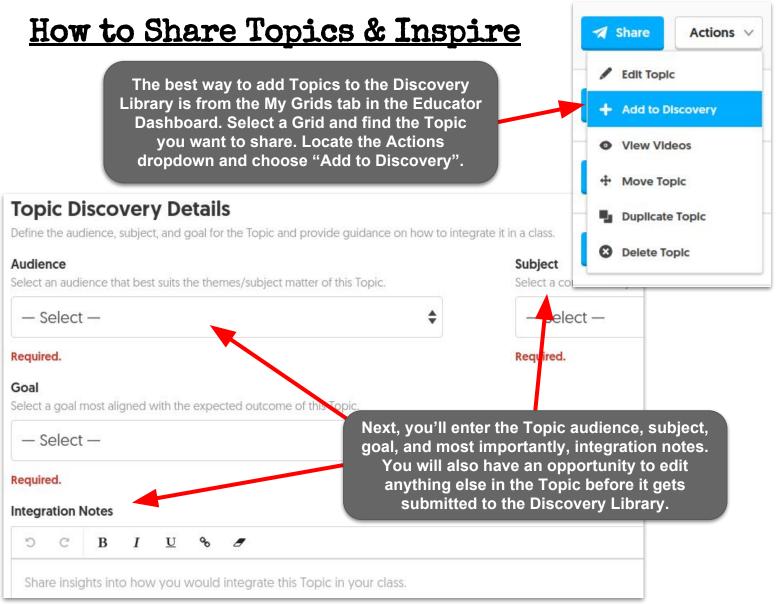

### IMPORTANT! When Sharing and Finding Topics:

- NO Responses or Replies from a Topic will be included when a Topic is added to the Topic Discovery Library.
- You may edit any of your Topic information before or after you share. Topics can be removed from the Discovery Library at anytime.
- Other Flipgrid educators will not see that you've added their Topic template and vice versa.

## CoPilots

With the CoPilots feature a **Flipgrid Classroom** educator can invite others to co-manage a grid. However, ALL Flipgrid users (including Flipgrid One) can accept an invitation to be a CoPilot.

Copilots can essentially do everything the Grid creator can, except delete the Grid or add more CoPilots. The only exception to this is that Flipgrid One users will still only have access to Flipgrid One features even in a CoPiloted Grid.

×

It's easy to add a CoPilot to your Grids! In your Dashboard click on **My Grids.** Select the Grid you would like to add a CoPilot to. Click **Add CoPilots** and enter the email address of other Flipgrid users. They will receive an email and a notification at the top of their Educator Dashboard.

#### Add a CoPilot 🛪

CoPilots can edit the Grid, create Topics, and review video Responses, and provide feedback.

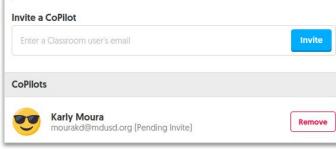

CoPilots can click on the CoPilot icon in the **Grid Details** also. This will show who the CoPilots are for that grid and gives the CoPilot the option to remove themself from the grid.

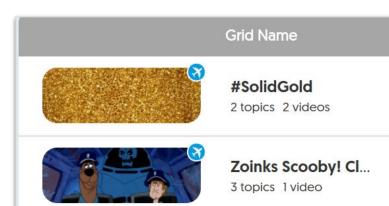

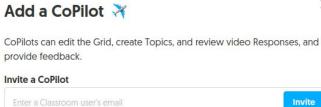

Add CoPilots to your Grid

Active 🗸

🛪 Share Grid

X

You can easily manage your CoPilots within your Dashboard. Click on the **CoPilot** icon in your **Grid Details.** This will display how many CoPilots you already have and allow you to remove or add more CoPilots.

| Col    | Pilots 🛪                                                    | >                           |
|--------|-------------------------------------------------------------|-----------------------------|
|        | ots can edit the Grid, create Topics, and r<br>de feedback. | review video Responses, and |
| CoPilo | ots                                                         |                             |
|        | Karly Moura<br>mourakd@mdusd.org                            | Remove                      |
|        | Sean Fahey<br>faheys@paoli.k12.in.us [Grid Owner]           |                             |

Once you have added CoPilots to your own grid, or have become one on another Grid, the Grid will be displayed with all your others in the **My Grids** section of the Dashboard. A special icon will show that that grid includes CoPilots.

## Going Global

My Grids

Activity

()

Using Flipgrid allows you to connect your classroom with students from all over the globe! To do this just check out the Connections tab at the top of your Educator Dashboard.

Discovery

Here you can explore connections by Grid, age, or subject domain and check out the educator's goal. Global Grid connections are great for creating digital pen pals, sharing different cultures, discussing current events and more! Add a Connection

Connections

While you are there make sure and add your own

Our Global Classroom

connection! It super simple. Just select "Add a Connection", select one of your active Grids, input a grade level range, subject area, and your goal for the connection. Who knows what incredible connections await you. Just check out the amazing example of a global connection using Flipgrid below!

#### TIP! ONCE A CONNECTION IS MADE. YOU MAY WANT TO ADD THE COLLABORATING TEACHER(S) AS A COPILOT OF THE GRID. THEN REMOVE THE GRID FROM GLOBAL CONNECTIONS.

This Grid was created by Australian educator Bronwyn Joyce. Who we both had the privilege of meeting during the 2017 Flipgrid Live event.

Bronwyn's goal for this Grid is to create a collaborative forum for students to share their curiosities using prompts from The Book of What If ...? by Matt Murrie

Since its inception this Grid has had some profound responses by students from all over the globe discussing very interesting topics. So far this Grid has over 3,300 total response with more being added daily! WOW!!!

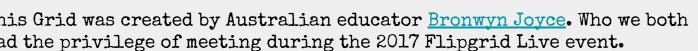

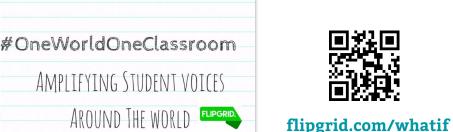

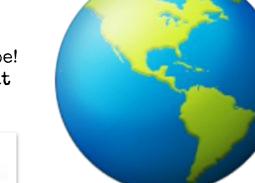

## Section 3: Resources

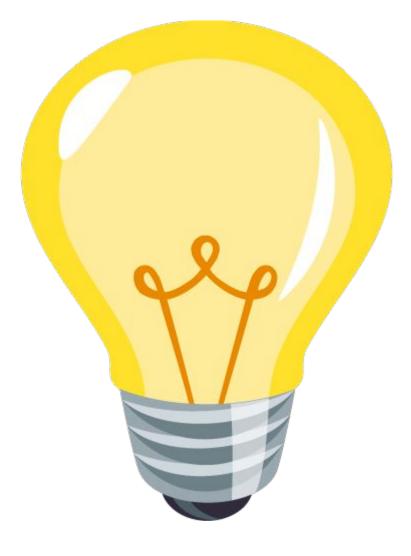

# Blog Posts, Grid Tips & Infographics

Flipgrid using teachers everywhere are sharing how they are using this incredible video response platform. Check out the many, many blog posts that have been written by Flipgrid educators around the world to help inspire you to use Flipgrid in new and innovative ways!

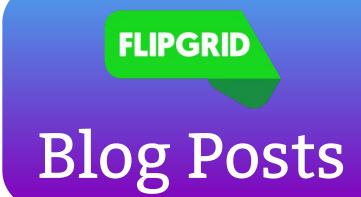

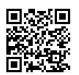

resources.flipgrid.com/usecases

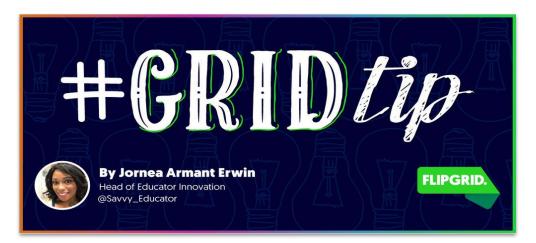

The incredible Jornea Erwin (<u>@savvy\_educator</u>), Head of Educator Innovation at Flipgrid has a blog post filled with fantastic Grid Tips that will take you to TONS of resources to get you going or take you farther with Flipgrid!

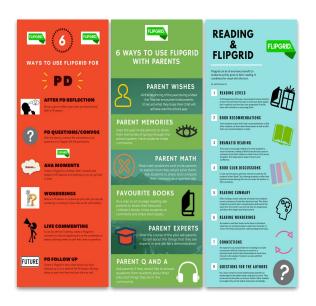

blog.flipgrid.com/news/gridtips

John Schwartz (@jschwartzcen), a fellow Flipgrid Ambassador and 3/4 teacher in Canada, keeps making these amazing infographics to help compile all the uses he found for Flipgrid. You can find all of these on his blog.

goo.gl/MJTdyc

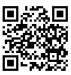

## Webinars & Videos

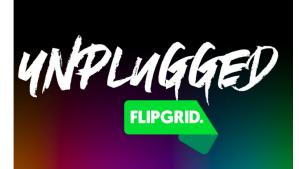

Check out the Flipgrid Unplugged series for awesome webinars with great tips, tricks, tools and resources for utilizing Flipgrid to its full potential.

resources.flipgrid.com/webinars

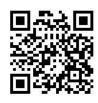

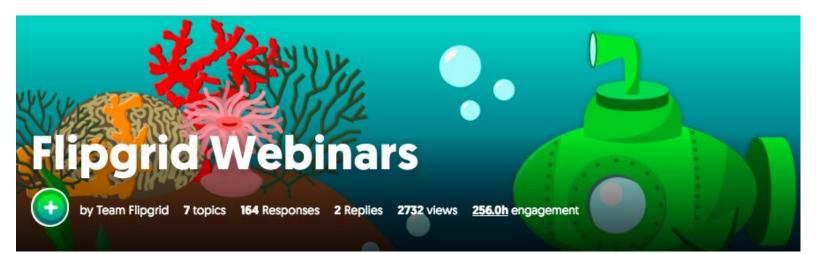

The <u>flipgrid.com/webinars</u> grid is filled with Flipgrid tutorials created by amazing educators all over the world in the #FlipgridFever community! Check out these rockstar examples by going to Flipgrid.com and entering the Grid Code.

Elementary <u>a28a72</u> Middle School <u>bcccba</u> Middle School Math <u>fe62c9</u> Middle School ELA <u>228c07</u> Middle School History <u>e1e768</u> Middle School Science <u>d54398</u> High School <u>1b423e</u> High School ELA <u>14599e</u> HS World Language <u>6072e5</u> High School Math <u>6a8d6c</u> High School Science <u>9d7a80</u>

## Guides for Students

Our good friend Claudio Zavala (@ClaudioZavalaJr) created a simple recording guide for students as they record their video responses. He recommends laminating the poster and using a whiteboard marker to write the Grid Code so that the poster can be used again and again.

### goo.gl/vZtVta

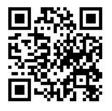

| Emoji Reaction Guide |                                                                                                    |  |
|----------------------|----------------------------------------------------------------------------------------------------|--|
| Emoji                | Emoji Feedback Meaning                                                                                                    |  |
| Like                 | "I LIKE your response.<br>Overall it was well planned out and good quality"                                                                                                    |  |
| Lightbulb            | "Wow! You had a great ideal"<br>or<br>"That was a unique thought I hadn't heard yet."                                                                                               |  |
| Thinking Man         | "HmmYour response really got me thinking!"                                                                                                    |  |
| Rocket               | "Your response was out of this world! I really liked it, you<br>had a great ideas, and you got me thinking."                                                                        |  |
| Mic Drop             | "BOOM! Drop the mic and walk away!<br>Your response had everything needed and more.<br>You responded to the topic flawlessly, the video quality & sound<br>was perfectly executed." |  |

## 

Sean created an emoji reaction guide that will help students give others meaningful feedback as they utilize the emoji feature for analyzing other students' videos. This is a Google Doc so feel free to print, make a copy, or edit as needed.

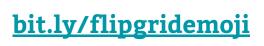

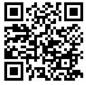

reated by greeANJEAHE

# Appsmashing

Appsmashing happens when something is created in one

app then transferred to another app where changes and enhancements can be made. Flipgrid is PERFECT for appsmashing because the opportunities to share digital creations are endless. Jornea Erwin has an entire webinar devoted to appsmashing.

Check it out at goo.gl/L3BeNa

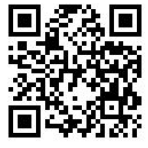

OMRMERRILLSCLASS PRESENTS

Joe Merill's adorable first graders demonstrate appsmashing Flipgrid with many popular apps at <u>flipgrid.com/appsmashing</u>.

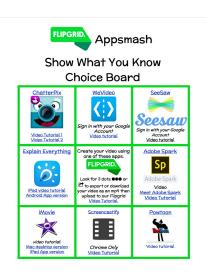

Give your students choice AND voice with this Flipgrid Appsmash Show What You Know choice board. Tutorials are provided for each app along with directions for how to upload creations to Flipgrid. Add as a Topic Attachment for your students.

goo.gl/y1R3My

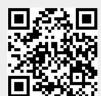

Show What You Know BINGO created by Lisa Highfill adapted for Flipprid by <u>Karly Mours</u> Flipprid Appsmash Choice Board inspired by <u>Jornea Erwin</u> and <u>Joe Merrill</u>

## Section 4: Next Level

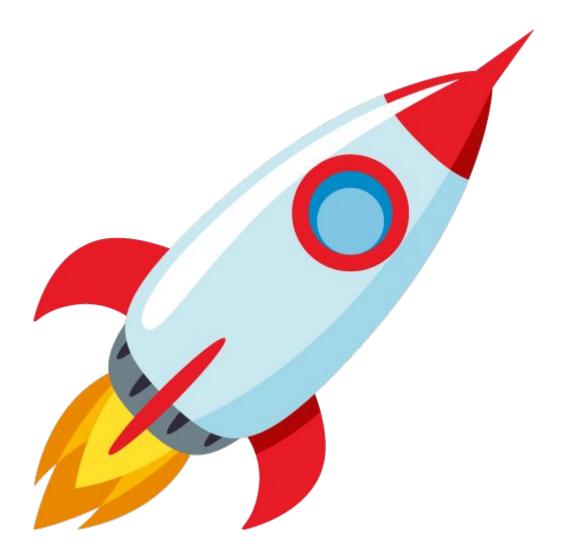

## Flipgrid Certified Educator Are you ready to become a Flipgrid certified educator?

#### Just follow these steps!

- Use Flipgrid with your students or colleagues and 1. receive at least 10 responses.
- 2. Complete your Flipgrid profile (from within the Educator Dashboard just click your name in the upper right corner).
- 3. Explore the Discovery Library, and if you find a Topic template you could use, add it to a Grid!
- Share how you use Flipgrid with the rest of the community by posting at 4. least one video in the flipgrid.com/certified Grid.
- Get a perfect score on a short quiz. Don't worry, every answer can be 5. found by exploring your Educator Dashboard and you can retake it as many times as you need.

Visit goo.gl/QeASNS to learn more!

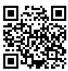

### 1. GRID CERTIFIED 2. EDUCATOR 3.

### Already a Flipgrid certified educator? Upgrade to level 2!

#### Here's how:

- Earn your Flipgrid certified educator badge.
  - Then earn your Discovery Base Camp badge by sharing at least one Topic into Discovery Library.
  - Finally create a short video tutorial (2-5 minutes) demonstrating how you use Flipgrid to amplify student voice. It's that easy!

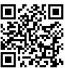

### Visit goo.gl/xErqaw to learn more!

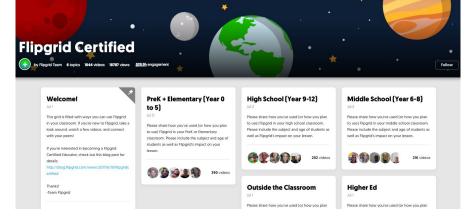

Check out the Flipgrid Certified Grid for TONS of great ideas for using Flipgrid in the classroom. Topics are grouped by grade level.

flipgrid.com/certified

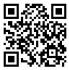

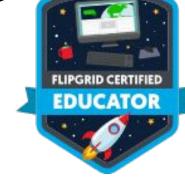

# Flipgrid Ambassador

Flipgrid Ambassadors represent the community of Flipgrid educators. As an ambassador you get the opportunity to hear about new updates and they give feedback to the Flipgrid team.

Ambassadors are at the forefront of the Flipgrid community working with one another and the team to continue to improve and refine Flipgrid for the educational community.

### FLIPGRID.

+ AMBASSADOR +

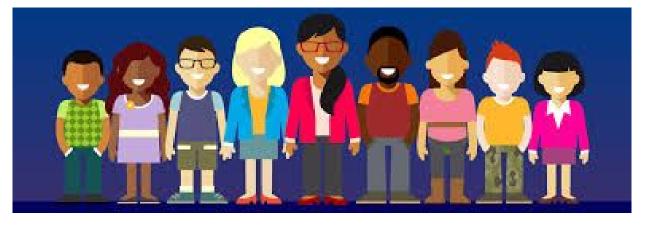

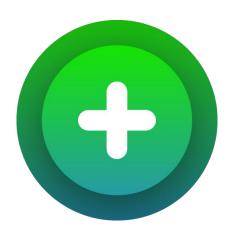

Are you interested in becoming a Flipgrid Ambassador? It's simple to do!

- 1. Earn your Level 1 and Level 2 Flipgrid Certified Educator badges.
- 2. Submit a video application on the Ambassador Grid <u>flipgrid.com/ambassadors</u>.

In your response, be sure to include:

- Your full name and location
- Your role
- How long you've been using Flipgrid
- How you've used Flipgrid and the impact

# Presenting Flipgrid

Ready to share your love of Flipgrid with the world? Excellent! We have some resources that can help get you started or level up your presentation. Of course you will want a copy of this ebook handy too!

Use this Flipgrid 411 HyperDoc created by Karly as an introduction to Flipgrid or as a self-paced professional development tool to use during or after your session. This HyperDoc walks participants through the educator and student side of Flipgrid.

goo.gl/QbqVCZ

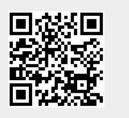

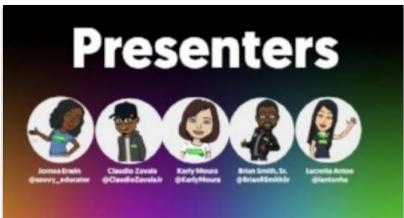

**HUPGRONING** 

<image><section-header><section-header><section-header><section-header><section-header><complex-block><section-header><complex-block><complex-block><complex-block><complex-block><complex-block><complex-block><complex-block>

On January 16th, 2018 Jornea Erwin hosted a webinar all about presenting Flipgrid! She and some fellow Flipgrid educators shared LOADS of resources!

goo.gl/sCGcui

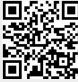

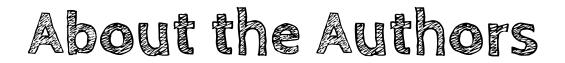

On August 10th, 2017 we (Sean and Karly) met for the first time in real life at the Flipgrid Launch event. On September 26, 2017 we were honored to host a Flipgrid Unplugged Webinar addressing the question "What Now?". We shared many ways that teachers can begin using Flipgrid with purpose in their lessons. You can watch the webinar, find all of the resources we shared and learn a little bit more about us on the website below.

If there is anything either of us can do to help you with using flipgrid, please do not hesitate to give a shout out and ask.

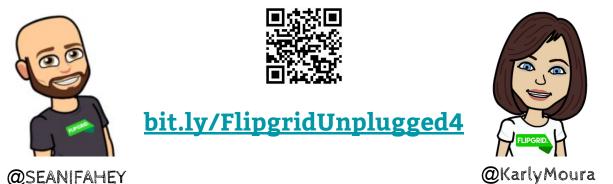

Sean is a Level 2 Flipgrid Certified Educator and a Flipgrid Ambassador. He is currently a 6th grade math teacher at Throop Elementary School in Paoli, Indiana.

Sean is a proponent for replacing the traditional lecture, worksheet, and textbook method of delivering instruction and strives to bring unique learning experiences to his students.

You can follow him on Twitter <u>@SEANJFAHEY</u> and check out his blog <u>faheystech.blogspot.com</u>. Karly teaches Computer Science to all kindergarten through fifth grade students at <u>Sun Terrace</u> <u>Elementary STEM Magnet School</u> in Concord, California. She also provides support to teachers integrating technology into the classroom through collaborative creation of lessons and co-teaching. Karly is a Level 2 Flipgrid Certified Educator and a Flipgrid Ambassador. You can follow her on Twitter <u>@KarlyMoura</u> and visit her blog <u>karlymoura.blogspot.com</u>.

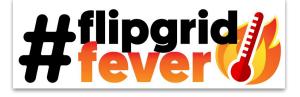

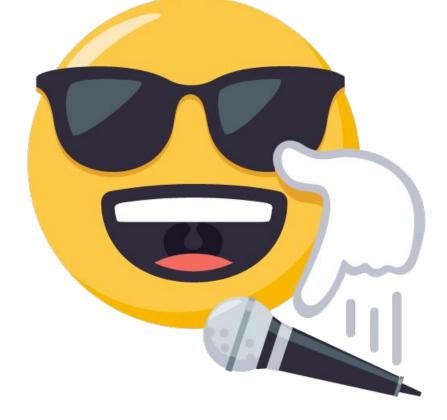